# **BAB III**

### **METODE PERANCANGAN**

Dalam kerja praktek ini, penulis berusaha menemukan permasalahan yang ada dan mempelajari teknik copywriting yang ada di AREK TV. Cara kerja dalam pembuatan proyek akhir ini meliputi tahap persiapan, tahap produksi dan dan tahap akhir. Mulai dari observasi, recoding audio, editing, mixing*,* hingga finishing untuk video. Berikut ini tahapan-tahapan dalam menyelesaikan proyek akhir ini:

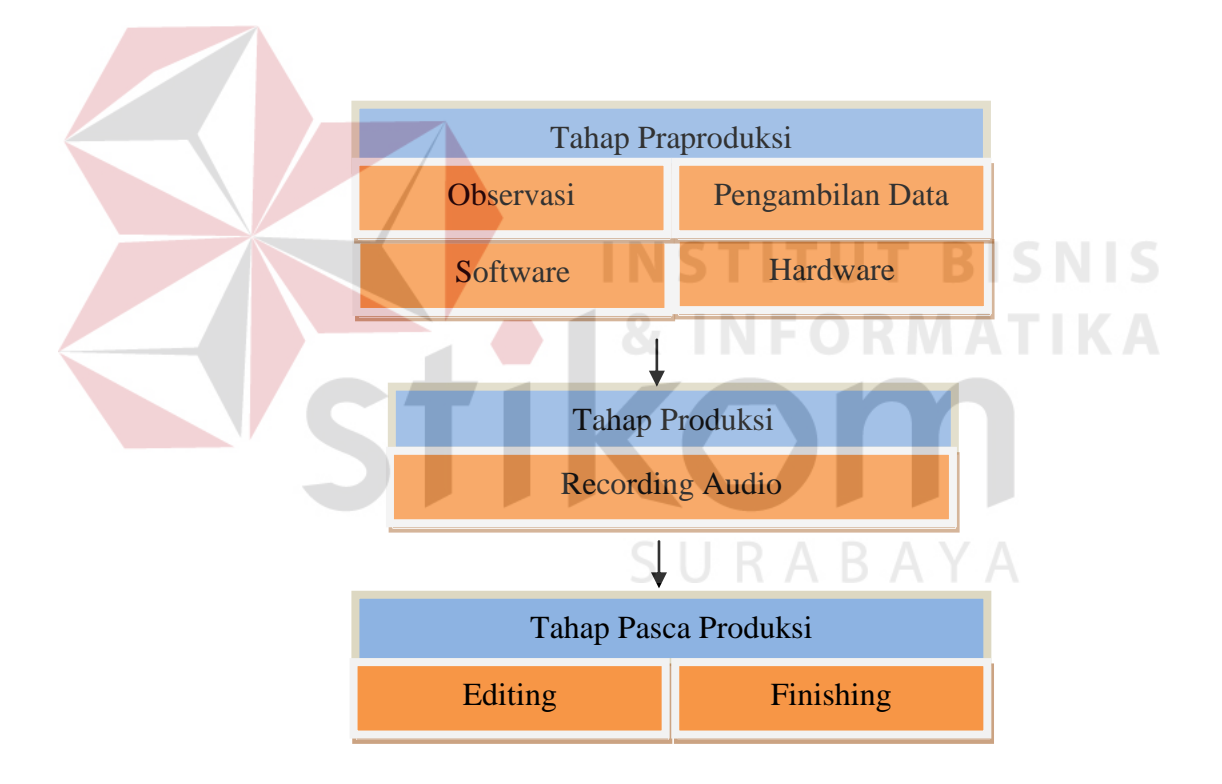

*Gambar 3.1 Skema* Pengerjaan

Sumber : Olahan penulis

#### **3.1 Pengumpulan data**

Pada penelitian ini, digunakan beberapa teknik pengambilan data, antara lain :

### **A. Observasi**

Observasi (Pengamatan), yaitu kegiatan mencermati langsung secara visual terhadap kondisi objek penelitian. Pada metode ini dilakukan perngamatan dan pencatatan secara langsung mengenai keadaan dan suasana di Arek Tv, sehingga dapat menentukan apa yang sesuai untuk penulis dalam melakukan penelitian.

#### **B. Briefing dan wawancara**

Briefing juga merupakan bagian dari observasi untuk menentukan apa yang diinginkan di proses dalam implementasi. Diantaranya apa yang ingin ditonjolkan dari berita, apa yang ingin ditampilkan, apa yang ingin dihindari, dan lain sebagainya.

**INSTITUT BISNIS** 

Briefing juga merupakan penjelasan-penjelasan secara personal untuk memberikan gambaran secara ringkas mengenai permasalahan yang ada. Pada dasarnya pengarahan yang dilakukan adalah pengarahan, serta pelafalan intonasi yang benar untuk *Vo Talent*.

#### **3.2 Alat dan Bahan**

Alat dan bahan yang digunakan dalam pembuatan proyek akhir ini terdiri dari *hardware* dan *software*. Dimana *hardware* berhubungan dengan proses *Recording* dan *software* berhubungan dengan proses proses *editing*

#### **3.3** *Recording audio*

Pengambilan suara atau biasa disebut dengan *recording audio* merupakan salah satu hal yang paling mendukung dalam pembuatan sebuah video documenter. Dengan berbagai persiapan yang sudah dilakukan diharapkan mendapat hasil yang memuaskan,tanpa lupa memperhatikan aspek dalam video documenter.

**INSTITUT BISNIS** 

#### **3.4 Editing**

Dalam cakupan pengerjaan proyek akhir ini ada sisten editing yang dikerjakan. Yaitu editing voice over yang mengacu pada perbaikan kualitas serta pemotong , penambahan dan pengurangan gain. Dalam proses pengeditan ini digunakan software *Adobe Soundbooth.* Pada tahap editing pertama kali adalah proses normalize atau perataan gain dimaksudkan untuk meratakan voiceover untuk memudahkan dalam proses editing, setelah tahap normalize, proses pembersihan *noise* yang mengganggu berupa bunyi pelafalan di awal pada level tertentu yang sangat mengganggu. Setelah tahap penghilangan *noise*, perlu adanya pengurangan gain volume untuk membuat suara seirama sehingga volume narasi stabil.

#### *3.4.1 Normalize Gain*

*Normalize gain* merupakan proses untuk menyama ratakan sejumlah konstan gain dalam rekaman audio untuk membawa rata-rata atau puncak amplitudo ke level target (normal).

Langkah pertama block smua voice over dengan mouse seperti gambar 3.2 kemudian Normalize gain dengan menekan tombol "Q" seperti gambar 3.3 atur Normalize gain 50-60% kemudian OK. Maka voice over akan disama ratakan seprti yang ada di gambar 3.4

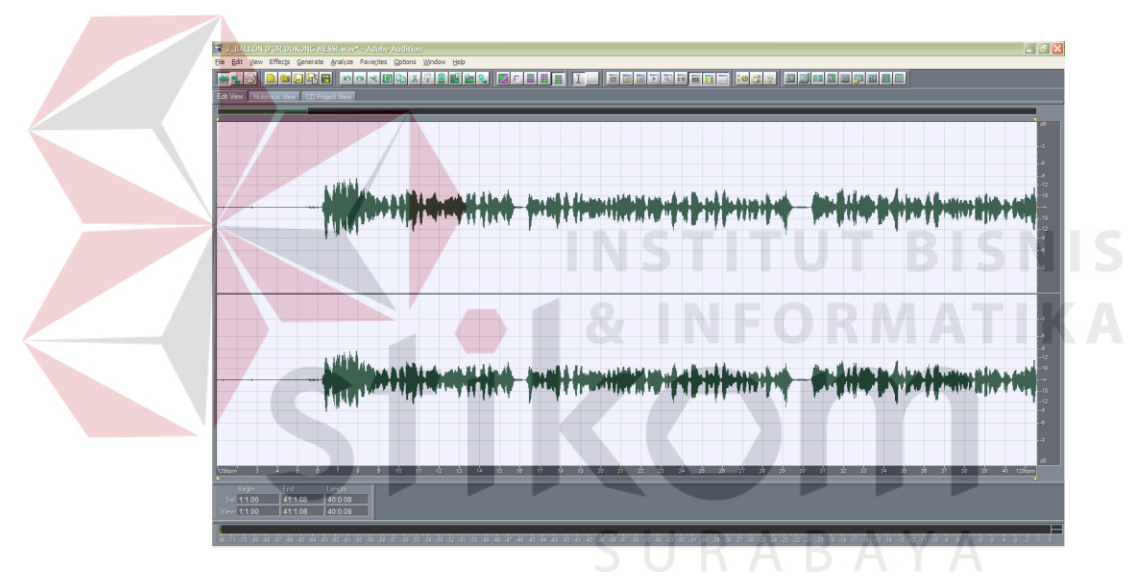

*Gambar 3.2 Block Normalize*

Sumber : Olahan penulis

Gambar menggunakan program *Adobe Soundbooth* untuk memudahkan dalam penyesuaian *normalize gain* dengan cara *memblock amplitudo / sinyal suara* 

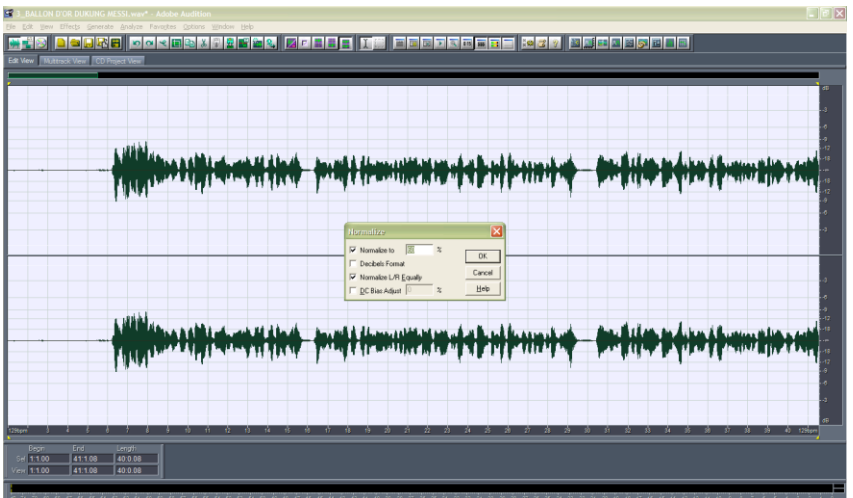

*Gambar 3.3 Normalize Proses* 

Sumber : Olahan penulis

Gambar tahap proses dalam *normalize gain* menggunakan *adobe Soundbooth* 

memudahkan dalam penyesuaian *normalize gain dengan menyesuaikan* sama rata

*amplitudo / sinyal suara (Normalize gain* 50-60% )

|                                  | 54.3 BML ON DOX DUKUNG MESSI, was the Adobe Audition<br>Generate Analyze Pavontes Options<br>Help<br>Window<br><b>BEERE FREE AREA ASSESSED</b><br>Farri : 3 1 Bet A Berlin | $ \mathbb{F}$ $\mathbf{x}$ |
|----------------------------------|----------------------------------------------------------------------------------------------------|----------------------------|
|                                  | <u> Utilian e siti e cetti ita badi itacciate a del alcunito del citati del citati del cartilena in cart</u>                                                               |                            |
|                                  | William Stereot the put the mean of the mate and the perspections                                                                                                    |                            |
| End<br>Begn<br>41:1.08<br>제1:100 | Length<br>40:0.08<br>400.01                                                                                                    |                            |

*Gambar 3.4 Hasil Normalize* 

Sumber : Olahan penulis

Gambar Hasil dari Proses dalam penyesuaian *normalize gain* menjadi besar dan sama rata *amplitudo / sinyal suara* 

#### *3.4.2 Noise*

*Noise* (derau) merupakan sinyal lain yang tidak diharapkan dalam sistem telekomunikasi karena bersifat mengganggu terhadap sinyal asli serta kehadirannya tidak bisa ditentukan (acak). Banyaknya *noise* tidak dapat ditentukan secara pasti, hanya dapat dirumuskan probabilitas ataupun kisaran nilai (*range*) nya saja.

Gangguan yang diakibatkan oleh *noise* dapat mengubah sinyal informasi, yang menyebabkan gelombang sinus mempunyai sinyal derau yang kecil yang bergabung didalam nya. Sehingga penerima tidak dapat membedakan sinyal informasi yang sebenarnya dari derau seperti decap-decap bibir saat *proses record.* 

Langkah pertama block *noise* dengan mouse seperti gambar 3.5 kemudian Hilangkan *noise* dengan menekan tombol "Z" sehingga *noise* pada *voiceover* hilang seperti gambar 3.6

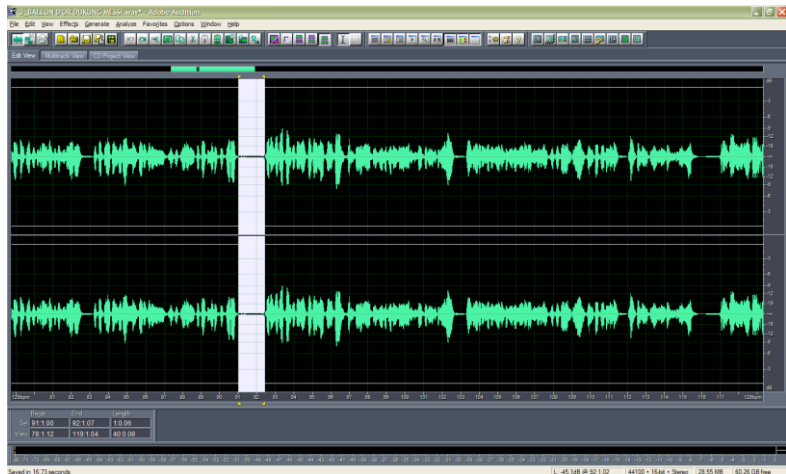

*Gambar 3.5 Block Noise*

Sumber : Olahan penulis

Gambar menggunakan *adobe soundbooth* dalam penyesuaian menghilangkan

*noise* dengan tahap memblock *noise* 

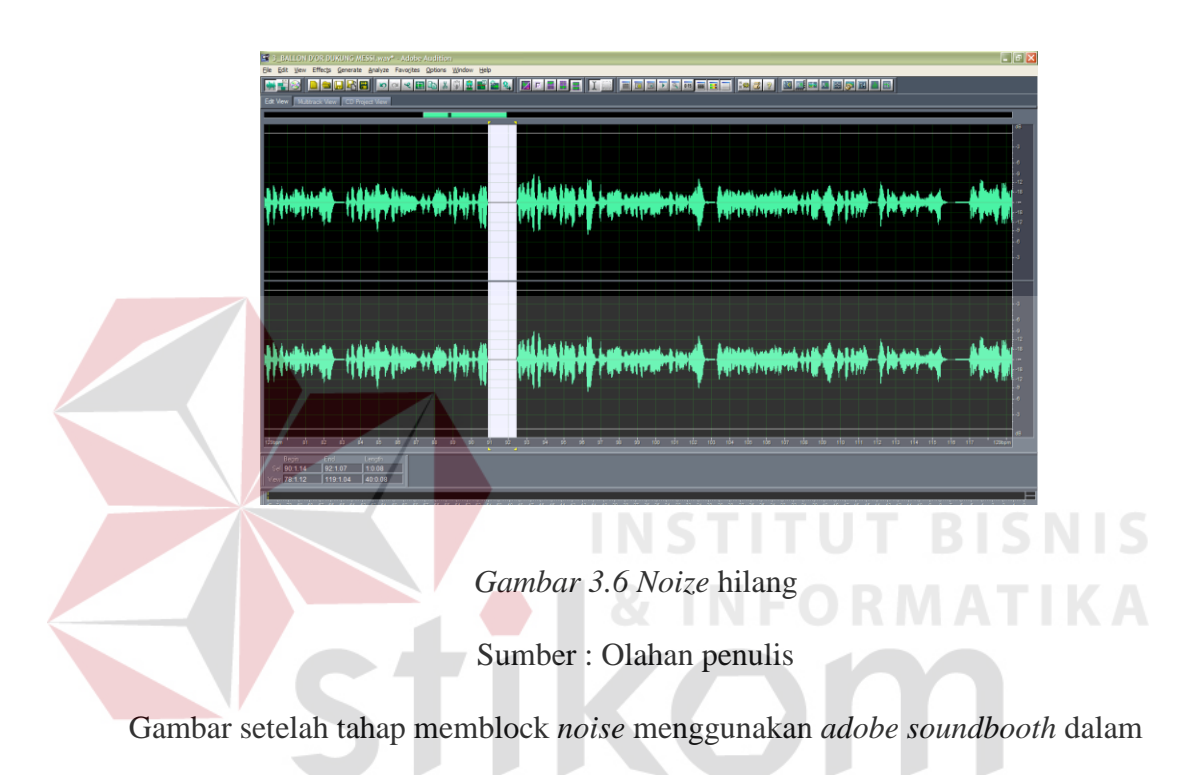

penyesuaian menghilangkan *noise*, *noise* menjadi hilang

### *3.4.3 Peak Normalize*

Peak Normalize merupakan proses untuk mengatur sejumlah konstan gain dalam rekaman audio untuk membawa amplitudo ke level yang lebih rendah ataupun lebih tinggi didalam proses *record*. Dengan demikian, Peak Normalize umumnya digunakan untuk mengubah volume sedemikian rupa untuk memastikan penggunaan yang optimal dari media distribusi dalam tahap mastering rekaman.

Langkah pertama block *Konstan gain* yang berlebihan dengan mouse seperti gambar 3.7 kemudian ubah *Gain* dengan menekan tombol "Q" kemudian atur normalize menjadi kecil sekitar 40-50% (Gambar 3.8) sehingga *konstan gain*  kembali sejajar dan tidak *peak* saat di dengankan *sesuai* pada *voiceover* seperti gambar 3.9

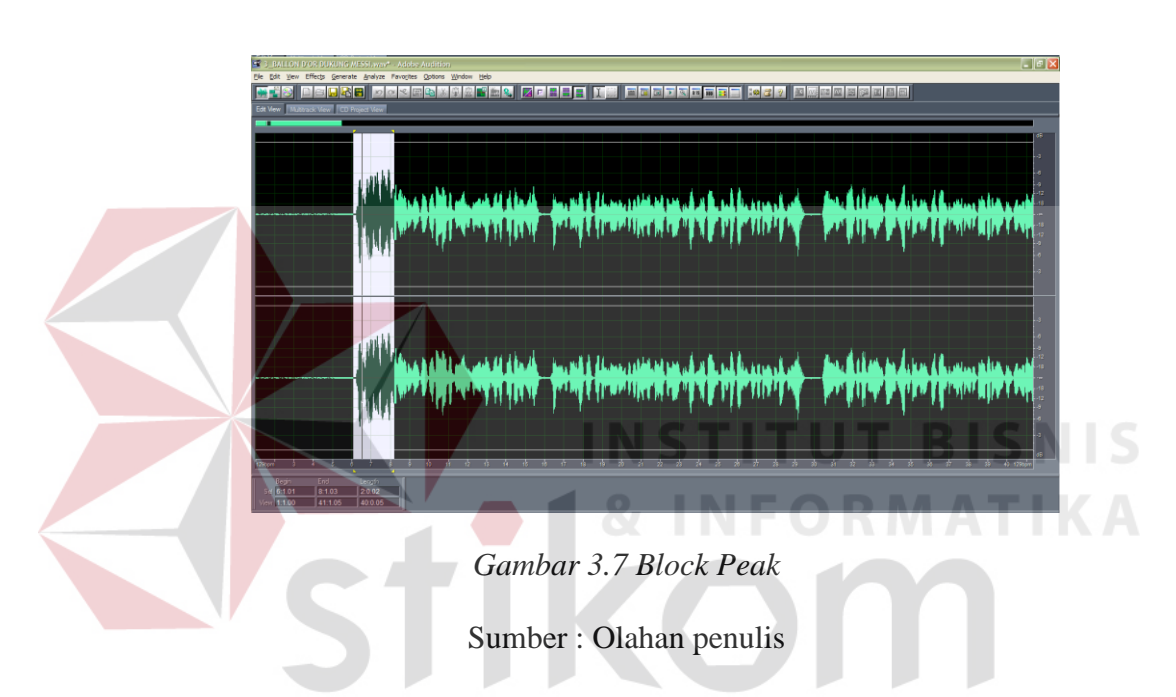

Gambar menggunakan *adobe soundbooth* dalam penyesuaian *Peak* dengan tahap memblock *amplitudo/singal suara* 

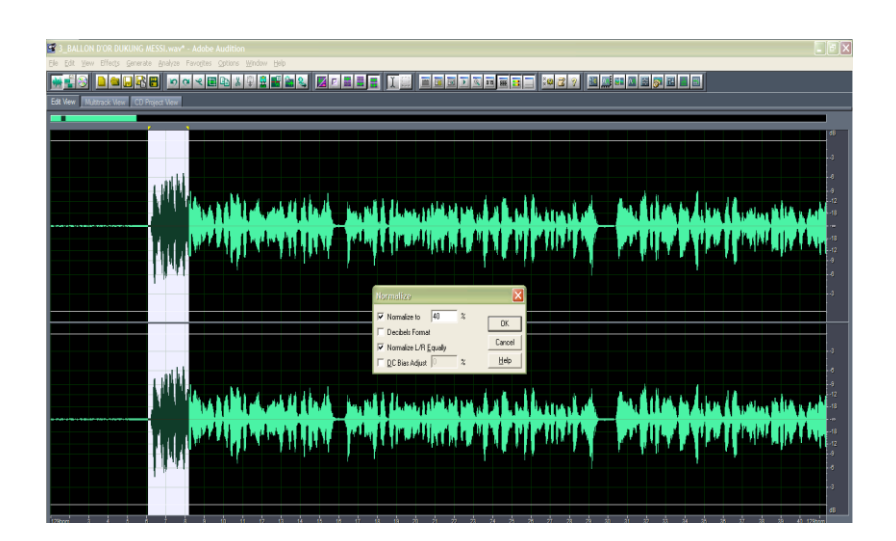

#### *Gambar 3.8 Normalize Peak*

Sumber : Olahan penulis

Gambar tahap proses dalam *normalize gain* menggunakan *adobe Soundbooth*  memudahkan dalam penyesuaian *peak dengan menyesuaikan* sama rata *amplitudo* 

*/ sinyal suara (Normalize gain* 40-50% )

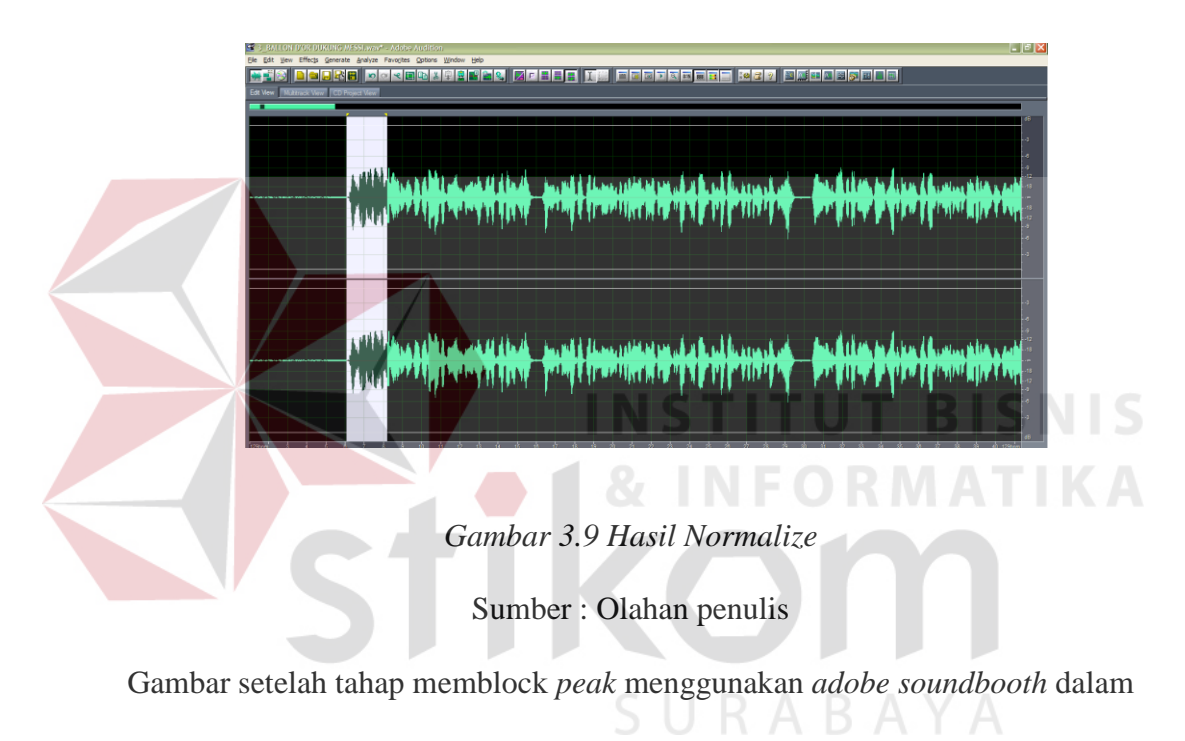

penyesuaian sama rata *amplitudo / sinyal suara* 

## *3.4.4 Cut*

Merupakan proses untuk memotong / menghilangkan dalam mixing pada track audio, suara gemuruh**.** Instrument yang tidak pas atau jeda yang terlalu panjang.

Langkah pertama block daerah yang ingin dicut/ potong dengan mouse seperti gambar 3.10 kemudian Hilangkan *voiceover* dengan menekan tombol "X" sehingga bagian pada *voiceover* hilang seperti gambar 3.11

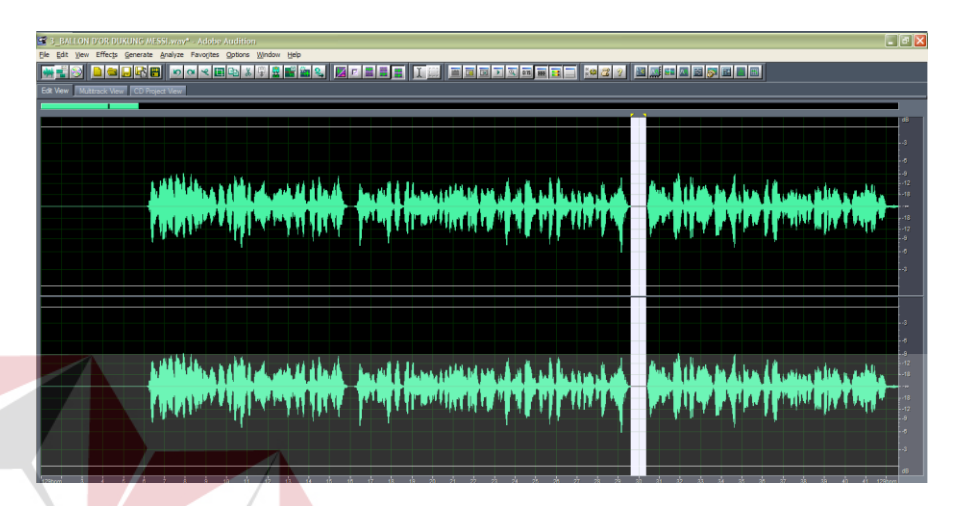

*Gambar 3.10 Block gain* yang berlebihan

Sumber : Olahan penulis

Gambar menggunakan *adobe soundbooth* dalam penyesuaian *gain* yang

berlebihan dengan tahap memblock *amplitudo/singal suara* 

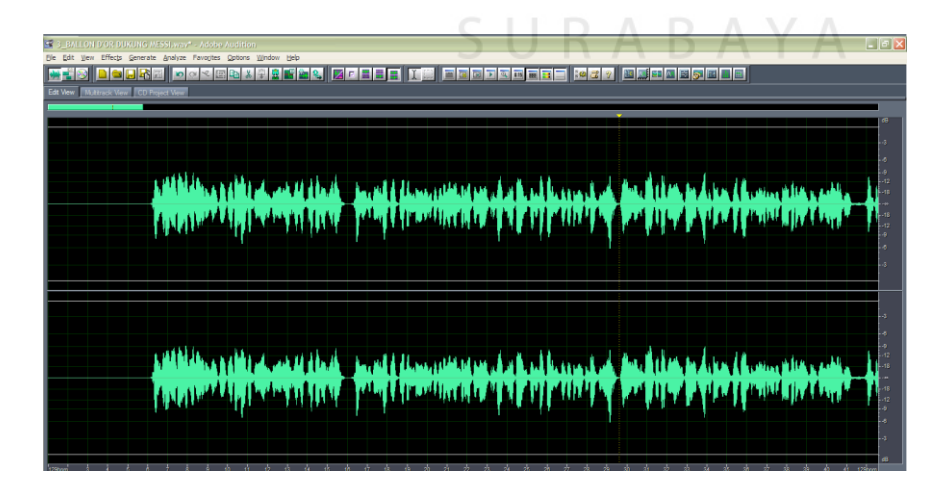

*Gambar 3.10 Hasil cut*

**TIS** 

#### Sumber : Olahan penulis

Gambar setelah tahap memblock *gain* yang berlebihanmenggunakan *adobe soundbooth* dalam sama rata *amplitudo / sinyal suara* menjadi hilang

#### *3.4.5 Save As*

menyimpan file dengan format lain atau nama lain dan tidak mereplace file sebelumnya.Langkah pertama tekan file >> Edit >> Save As yang ingin disimpan kemudian pilih save *voiceover* (gambar 3.11 ) atau dengan menekan tombol "Ctrl + Shift +S" sehingga langsung tersimpang *voiceover*. Pilih lokasi file >> Save seperti gambar 3.11

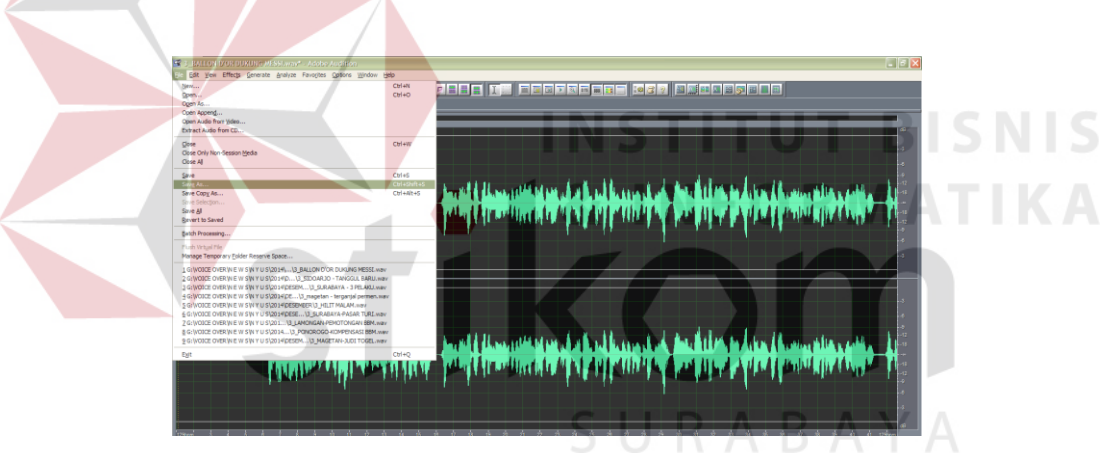

*Gambar 3.11 Save as*

Sumber : Olahan penulis

Gambar tahap setelah selesai dengan semua proses editing mencari *save as* 

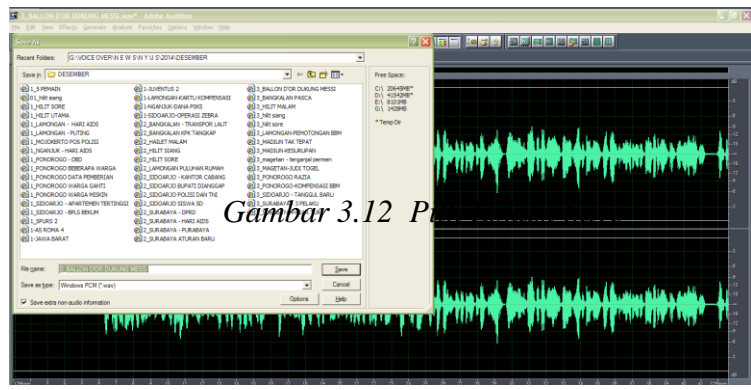

#### Sumber : Olahan penulis

Gambar tahap setelah selesai dengan semua proses editing mencari *save as*  mencari lokasi yang di inginkan

*3.4.6 Fhinising*

Tahap terakhir dari proyek ini adalah finishing. Dalam tahap ini, dilakukan pengujian terhadap parameter yang digunakan dalam proses editing.

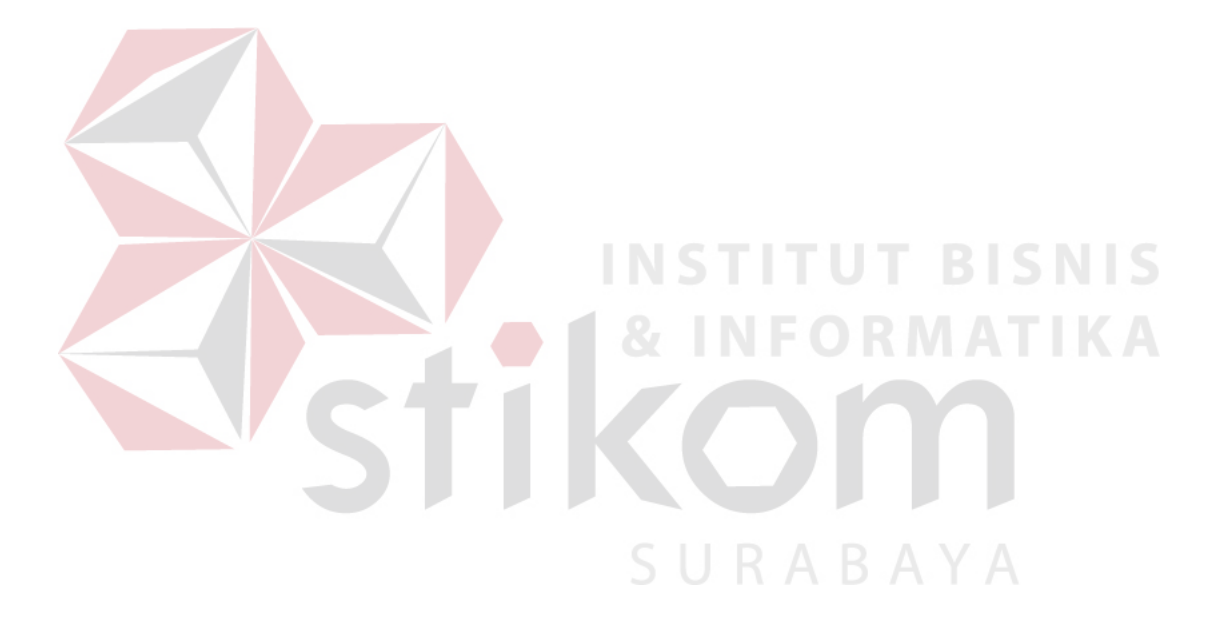